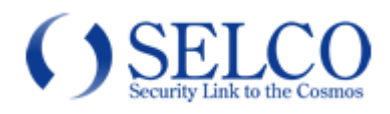

# 取扱説明書

## ハウジング一体型カメラ

SCL-4800

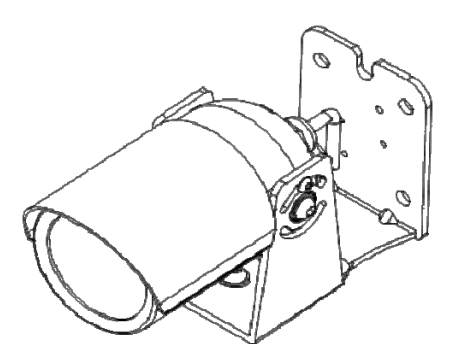

このたびは、ハウジング一体型カメラをお買い上げいただき、誠にありがとうございました。 取扱説明書をよくお読みの上、正しくお使いください。 お読みになったあとは、保証書と一緒に大切に保管してください。 保証書には必ず必要事項を記入してください。

## 免責について

本製品は、映像監視を目的とするものであり、発生した事故・損害等を補償するものではありません。 お客様による商品の分解、修理または改造を行われた場合もしくは、保証書に記載される保証対象外となる条件に適合する 場合は、保証期間内であっても有償修理の対象になる場合があります。

### 個人情報の保護について

本製品にて撮影された個人を判別できる映像情報は、「個人情報の保護に関する法律」で定められた「個人情報」に該当しま す。映像情報については、適正にお取り扱いください。

## 安全上のご注意

ご使用の前にこの欄を必ずお読みになり、正しくお使いください。

この欄の注意事項は、ご使用になる人や他の人への危害や財産への損害を未然に防止するために、必ずお守りください。

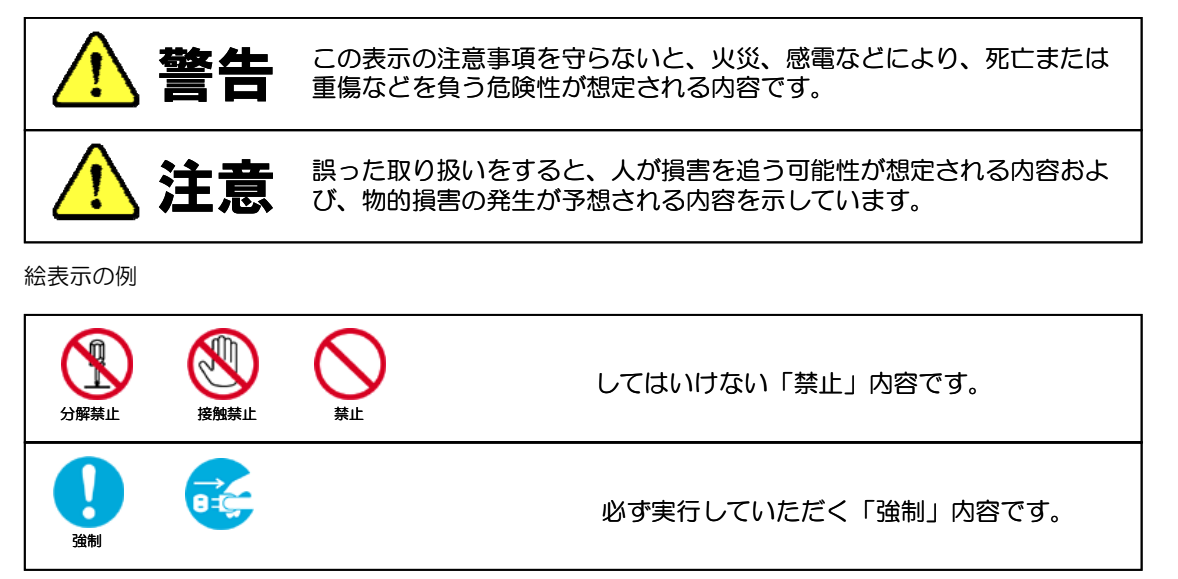

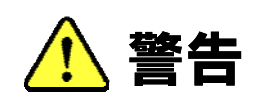

工事は販売店に依頼する 工事には技術と経験が必要です。火災、感電、けが、器物破損の原因となり ます。 強制 必ず販売店に依頼してください。 内部に水や異物を入れない 水や異物が入ると火災、感電、故障の原因となります。万一、水や異物が 入ったときは、すぐに電源を切り販売店にご相談ください。 分解や改造をしない ⊥ 火災や感電の原因となります。 分解禁止 内部の点検は、販売店にご依頼ください。 雷がなりだしたら本体、ケーブル、電源プラグなどには触れない。 感電の原因となります。 接触禁止 異常があるときは、すぐに使用をやめる d. 煙が出ている、変なにおいがする、落としたりケースを破損した、接続ケー ブルが傷んだ、画面が映らないなどの場合は、すぐに使用をやめ、販売店に ご連絡ください。 振動のないところに設置する r 取付ねじやボルトがゆるみ、落下などの事故の原因になります。 強制 設置場所の強度を確認する 取付金具を含む質量に十分耐えられる強度のあるところに設置してください。 強制 十分な強度がないと、落下などの事故の原因となります。 塩害や腐食性ガスの発生するところに設置しない 取付部が腐食して、落下などの事故の原因となります。

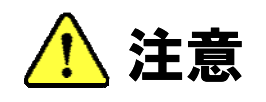

配線は電源を切ってから行う

感電の原因となります。また、ショートや誤配線により火災の原因となりま す。

禁止

強制

ぶら下がらない、足場代わりにしない

落ちたりしてけがの原因となります。

定期的な点検をする

取付部の劣化などにより、落下などの事故の原因となります。

定期点検は、販売店にご依頼ください。 強制

### 使用上のご注意

長時間ご使用いただくために

周囲温度-10~+50℃(推奨温度 40℃以下)、湿度 80%以下(結露なきこと)の場所で お使いください。

清掃は、乾いた柔らかい布で拭いてください。

※シンナー・ベンジン・化学雑巾などは使用しないでください。変形・変色などの原因に なります。

強い光にカメラを向けないでください。

画面にスミア・ハレーションなどを生じさせることがあります。また CCD を劣化させ、 撮影画像が変色することがあります。

レンズの清掃

レンズクリーニングペーパー・レンズクリーニング液などを使用してください。

### 設置上のご注意

強度が十分にある天井(コンクリート天井など)に取付けてください。

石こうボードなど強度が不十分な天井に取付ける場合は、十分な補強を施してください。 設置中は、必ず電源を切った状態で行ってください。

設置工事は、湿度の低いときに行ってください。

ドームカバーの内側が曇るなどする原因となります。

結露する場合があります。

降雨や放射冷却など天候条件で急激な温度変化が発生し、ガラス面に水滴が生じることがあり ます。これは温度変化による結露で、浸水ではありません。

カメラ内部に乾燥剤が設置されているため、時間がたてば結露は消えますが、乾燥剤の劣化に より結露が消えない場合があります。

交換用乾燥剤は、別途ご相談ください。

### 動体検出機能について

本機に搭載されている動体検出機能は、一般に設定エリア内の輝度変化を感知して検出する機能 です。以下のような場合、感知しにくい、感知しない、誤動作などが発生する場合があります。

・低照度環境での撮影

- ・被写体の動きが遅い
- ・車のヘッドライトなど、外光が入る可能性のある環境
- ・蛍光灯など、照明のチラつきがある環境
- ・樹木など風で動きが発生する可能性のある環境

動体検出機能を使用する場合は、十分な運用テストを行いながら設定してください。誤動作が問題 となる場合は、外部センサーのご使用をお勧めします。

# 目次

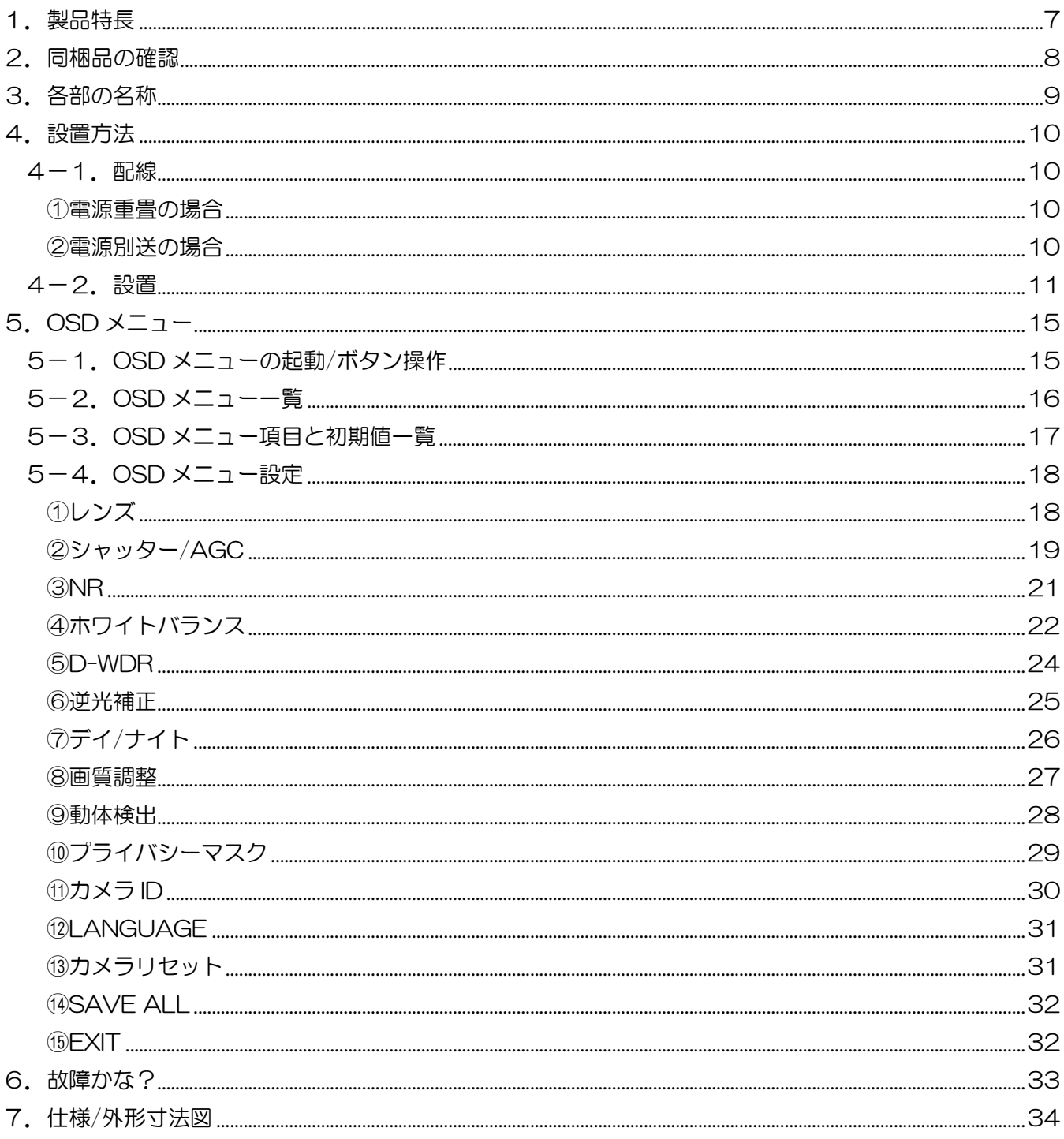

## 1.製品特長

■48 万画素の高画質 1/3 インチ CCD を機能搭載 水平解像度 660 本以上(中心部)を実現しています。 ■電源重畳/別送式、いずれのシステムにも対応 電源重畳式は同軸ケーブル一本で映像出力・電源供給が行えます。 ※同時併用はできません。

## 2. 同梱品の確認

カメラ本体に加え、以下の同梱品が入っていることをご確認ください。

クイックインストレーションガイド(1 部) 安全上のご注意(1部) 保証書(1 部) カメラマウント取付用 M6X30 タッピングビス(4 本) アンカープラグ(4 本) 六角レンチ(2 本) カメラマウント(1 個) カメラマウント取付ビス(2 本)

## 3. 各部の名称

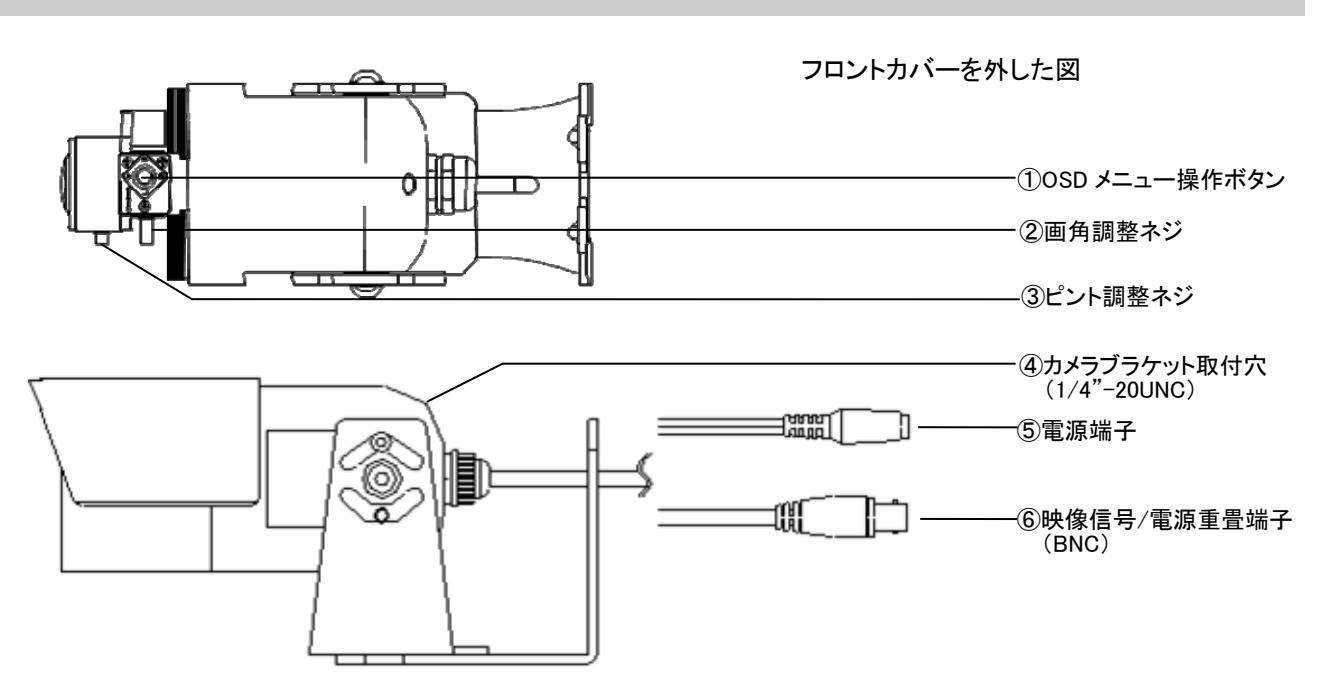

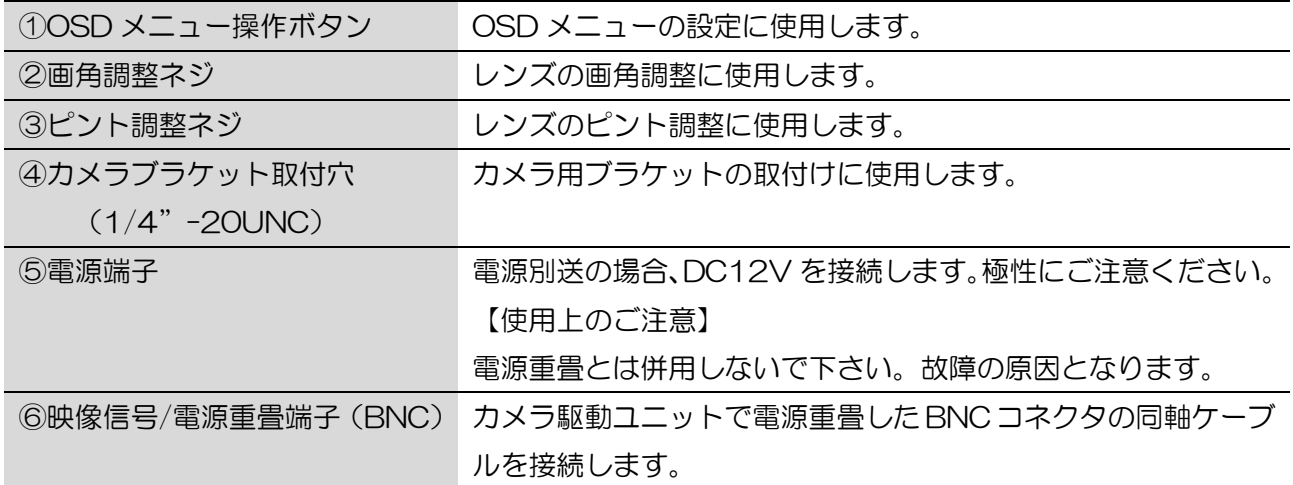

### 4.設置方法

#### 4-1.配線

①電源重畳の場合

[映像信号/電源重畳端子(BNC)]に同軸ケーブルを接続します。専用のカメラ駆動ユニットに接続し てください。[電源端子]は使用しません。

モニターTV カメラ駆動ユニット カメラ  $\circledcirc_{\text{out}}$ <sup>o</sup> O O acıl

(※対応カメラ駆動ユニット: SPU-1/SPU-40/SPU-900)

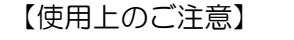

映像信号/電源重畳端子(BNC)

・電源重畳と電源別送とは併用しないでください。故障の原因となります。

②電源別送の場合

[映像信号/電源重畳端子(BNC)]に同軸ケーブルを接続します。同軸ケーブルからは映像信号が出力 されますので、デジタルレコーダー、分割機、モニター等に接続して下さい。

[電源端子]には、DC12V 電源を接続してください。 (※推奨カメラ電源アダプター:SPA-110)

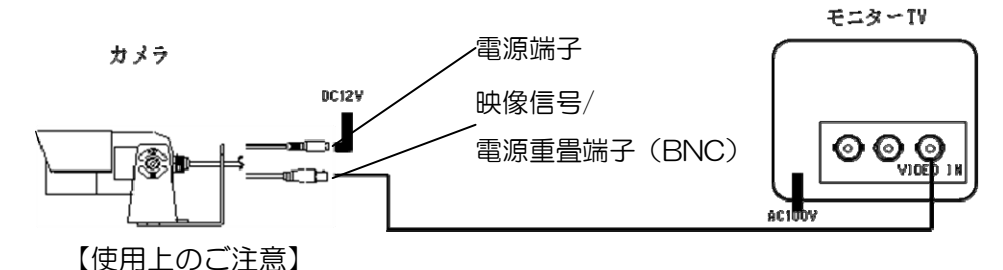

・電源重畳と電源別送とは併用しないでください。故障の原因となります。

4-2.設置

1)壁面への設置

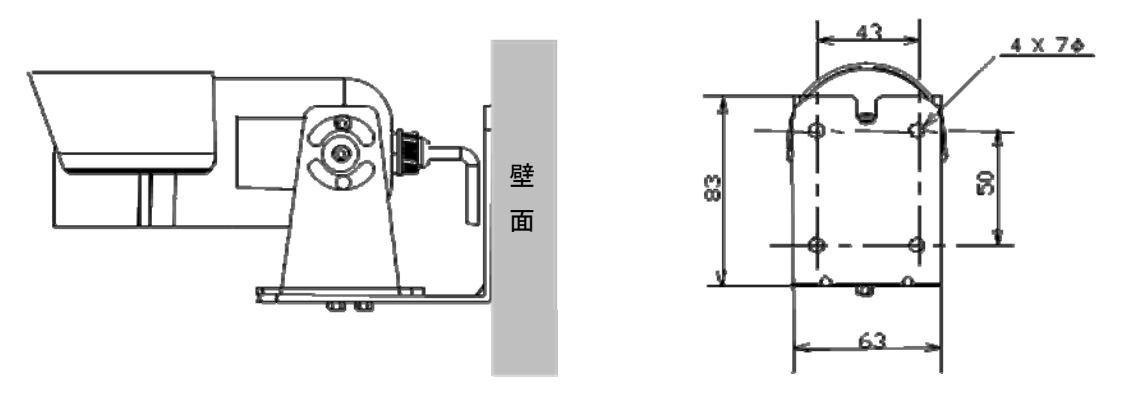

本体ブラケット部分の背面にある4箇所の穴を使用して、確実に固定してください。 取付ビスは最低 30mm、壁面に埋め込んで下さい。 ビス穴が浅すぎると、機器の落下につながる恐れがあります。 隠ぺいで配線する場合には、壁面の開口跡にコーキングなどの防水措置を確実に行ってください。 製品に付属の六角レンチを用いて、カメラの角度を調整します。 本体側面と底面のビスを緩め、カメラの方向を決定します。 調整が終了したら、六角レンチで確実に固定してください。

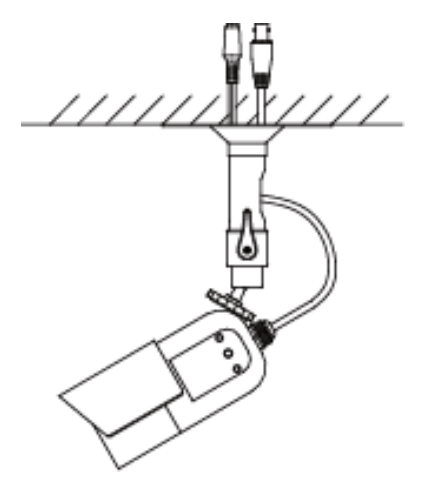

カメラ取付けブラケット[SOB-12] (別売)など をご使用ください。

本体側面のビスを緩め、ブラケット部分を取り外 します。

カメラ後部の上下に1/4インチのネジが切って ありますので、ここにブラケットを接続してご使 用ください。

【参考】[SOB-12]の取付寸法図

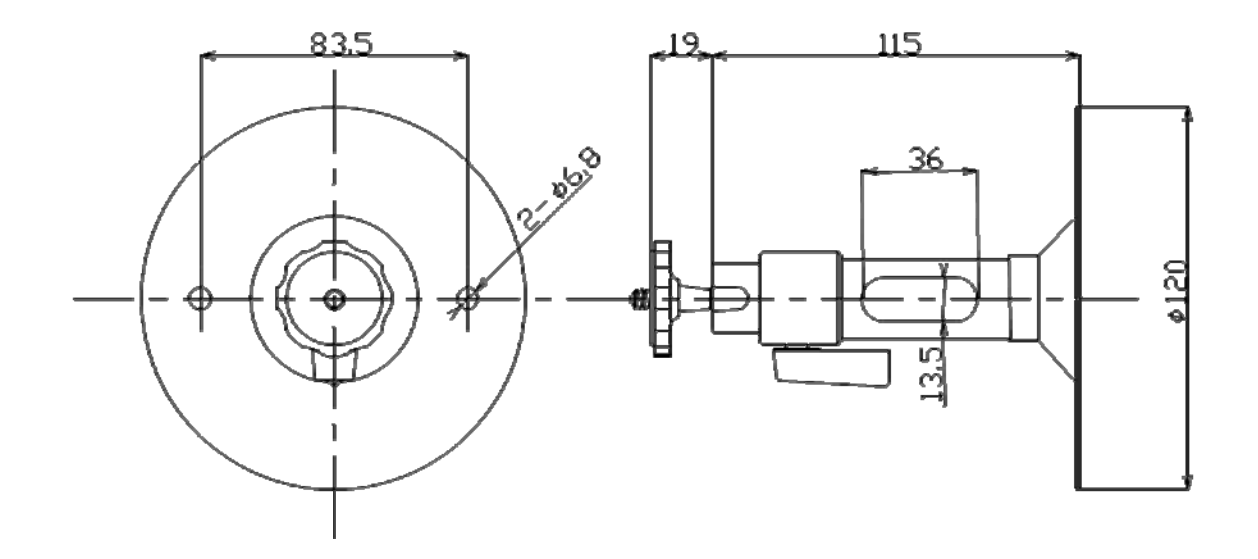

3) 配線処理について

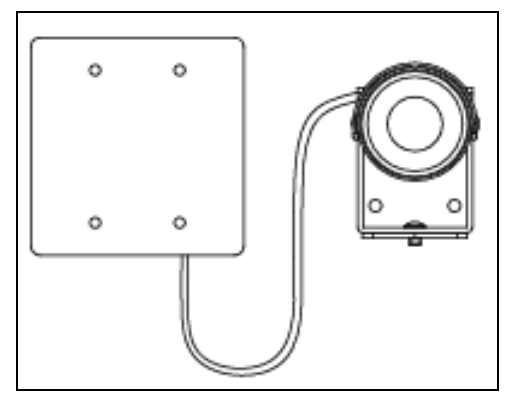

本製品のケーブルは、電源・映像共にコネクター で接続します。

屋外にて、コネクターと配線のジョイントを行う には、ボックス等を設置し、その内部で接続して ください。

屋外用の電工ボックス(角型・2ヶ用)程度のも のであれば、ケーブルの余長分も収納可能です。

#### 4) 安全ワイヤーの取付

設置場所の必要に応じて、安全ワイヤーキット[SOW-11](別売)をご使用ください。

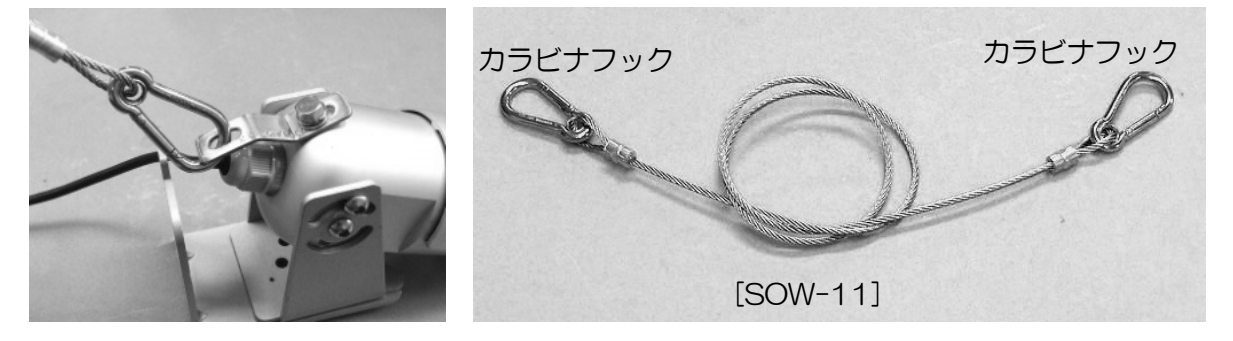

#### 【落下防止に対するお願い】

- ・安全ワイヤーを取り付ける前に、各製品の「安全上のご注意」、「設置上のお願い」を必ず お読み下さい。
- ・ハウジングやブラケットなどの取付金具は安全性を考えて設計しておりますが、屋外という 幅広い設置環境と苛酷さを考慮して安全ワイヤの併設など万一の場合の安全確保をお願い します。
- ・安全ワイヤーは充分な強度のある場所に取り付けたアンカーボルトなどに取り付けて ください。
- ・安全確保のため、設置後の定期点検をお願いします。
- 5)画角、ピントの調整

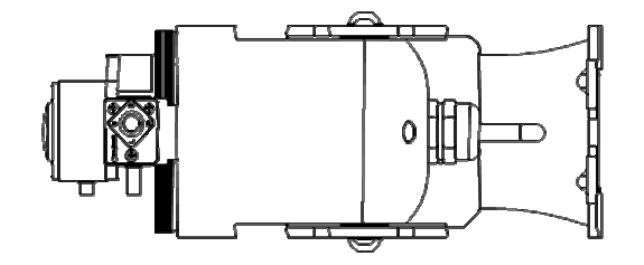

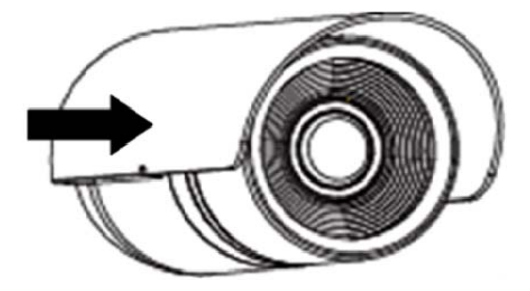

(1)サンシェードを前後にスライドさせ、本体から取り外します。

(2)フロントカバーを逆時計回りに回し、本体から取り外します。

(3)画角調整用のロックピンを緩め、左右に回して適切な画角を決定します。

決定したら、ロックピンを締めて固定します。

(4)「3」と同様の手順でフォーカス調整を行います。この時、必要に応じてコントロールスイッチを調 整します。

※調整時、レンズ面に触れたり傷を付けないよう、ご注意ください。

【参考】

 ・ピントの調整は周囲が暗いときに行うことをお薦めします。周囲が暗いとき、ピントが合 っているように見える範囲が狭くなるので、より正確にピントを合わせることができます。 周囲が明るいときにピント調整を行う場合、市販の ND フィルターをレンズ前面にかざし て調整することで、同様の効果を得ることができます。

(5)調整が終了したら、フロントカバーを最後まで確実に閉めます。

ここが緩んでいると浸水の原因となり、機器の故障につながります。ご注意ください。 (6)(1)と逆の手順でサンシェードを装着して、調整作業は終了です。

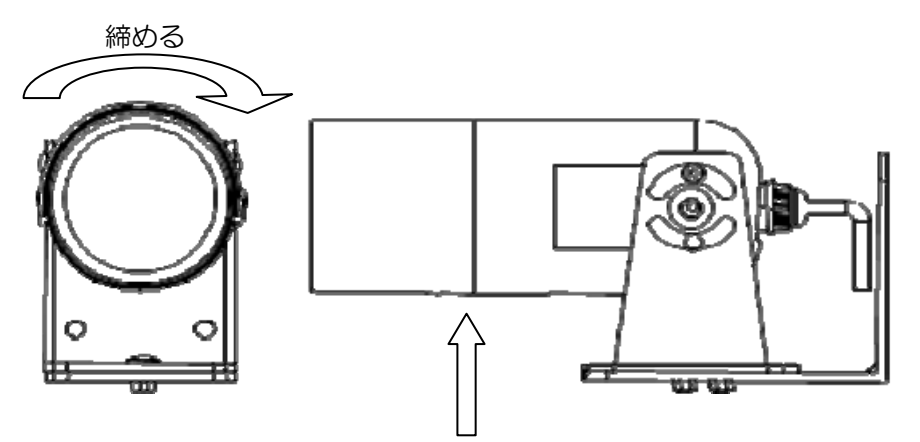

※ カバーが本体ケースに当たる程度まできつく締めて下さい 緩むと結露、浸水の恐れが生じます。

【使用上のご注意】

- ・本体内部の乾燥剤シートは結露対策用の物ですので、捨てたりしないようお願いします。
- ・調整時カバーを開けている間にも乾燥剤は吸湿しますので、フォーカス調整が終了したら 速やかに、カバーを閉めてください。

## 5.OSD メニュー

 $\hat{a}$ 

5-1. OSD メニューの起動/ボタン操作

OSD メニューは本体にある[OSD メニュー操作ボタン]の[ENT]ボタンを押すと表示されます。OSD メニューには、現在の設定状態が表示されます。

[OSD メニュー操作ボタン]の機能は以下の通りです。

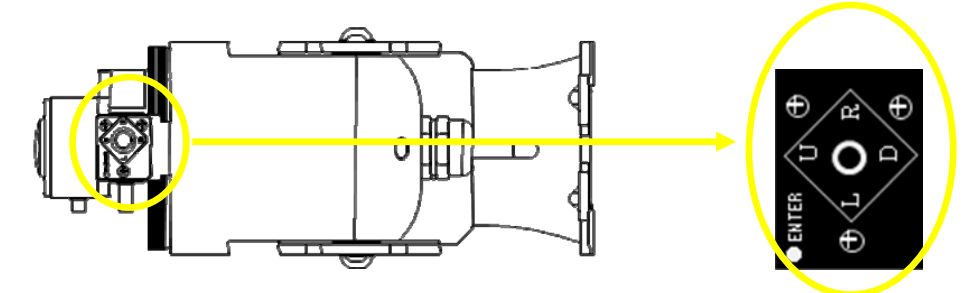

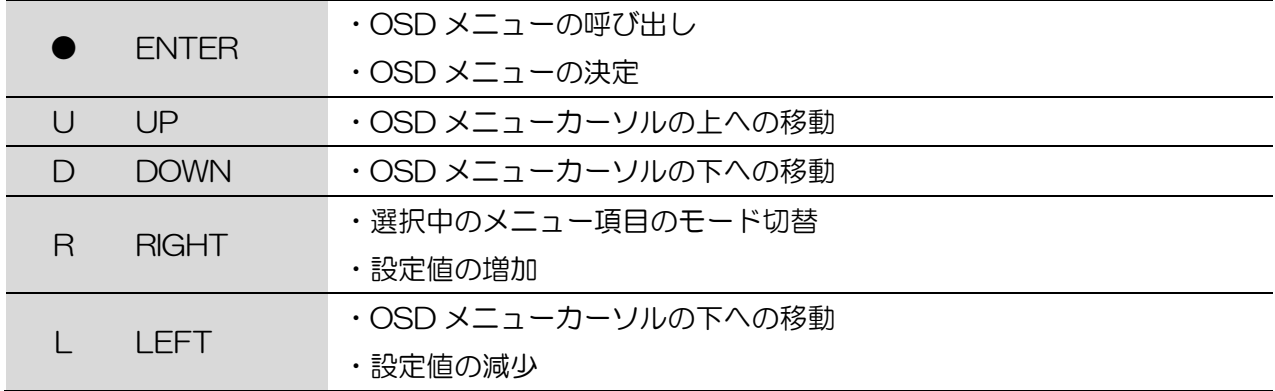

#### 5-2.OSD メニュー一覧

OSD メニュー項目は、以下の通りです。

 OSD メニューは2画面構成となっており、NEXT、BACK メニュー項目を選択してそれぞれの画面を 表示します。

・メニュー画面1

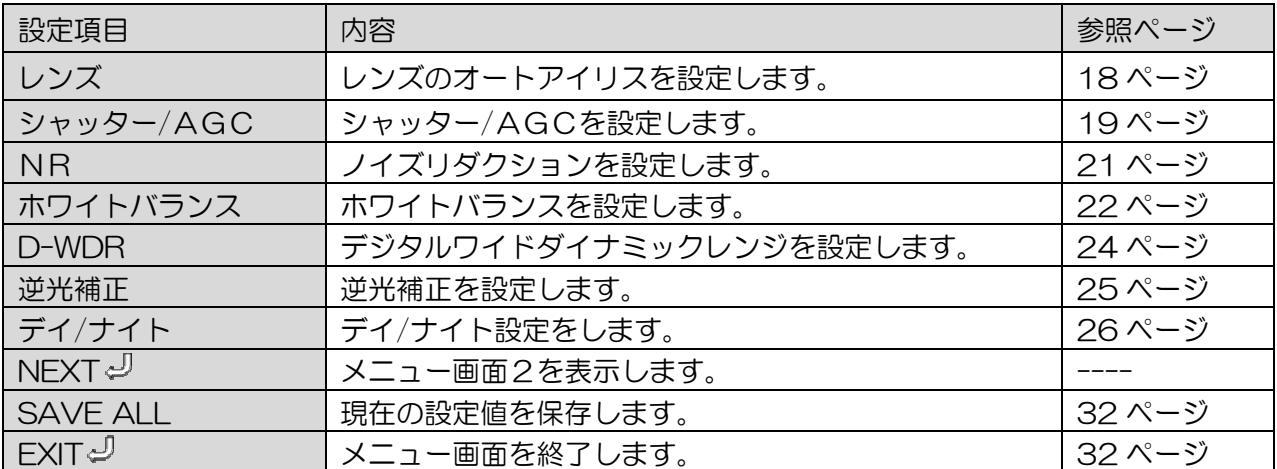

・メニュー画面2

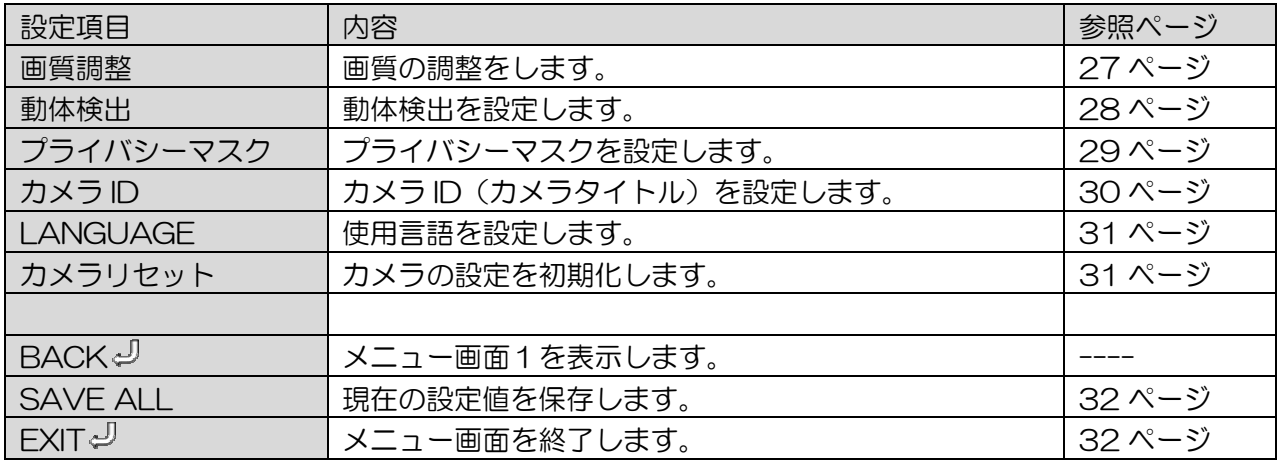

 ひとつ上のメニュー画面に移動する場合、[戻る]メニュー項目を選択してください。 例えばレンズの"自動く "のように値の後ろに" く "マークのある項目は、詳細設定用サブメニューがあり ます。これらの項目は、[ENTER]ボタンを押してサブメニューを表示し、詳細設定をします。

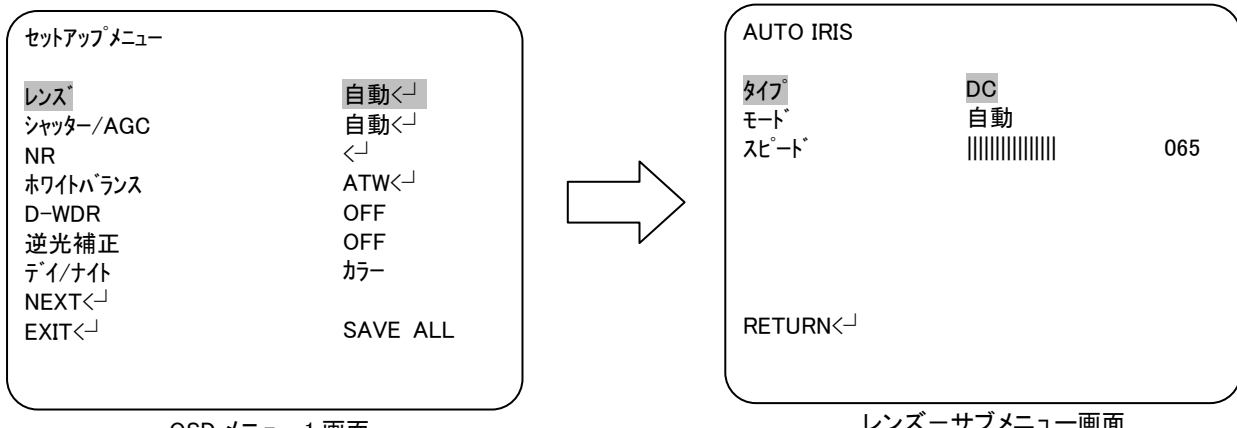

OSD メニュー1 画面

レンズ-サブメニュー画面

### 5-3.OSD メニュー項目と初期値一覧

OSD メニューの設定項目、設定値、初期値は、以下の通りです。

出荷時設定(カメラリセット)を実行した場合、各設定値は初期値に戻ります。

| メインメニュー項目 | 設定項目               | 設定値                                                                        | ()内の値は、サブメニュー項目の初期値を示す                      | 初期値        |  |  |
|-----------|--------------------|----------------------------------------------------------------------------|---------------------------------------------|------------|--|--|
| レンズ       | 自動く                |                                                                            | タイプ (DC : Display only)、モード (自動)、スピード (065) | 自動く        |  |  |
|           | 手動                 |                                                                            |                                             |            |  |  |
| シャッター/AGC | 自動く                | 高輝度: モード(AUTOIRIS)、ブライトネス(024)                                             | 自動←                                         |            |  |  |
|           |                    | 低輝度: モード(AGC)、ブライトネス(x0.75)                                                |                                             |            |  |  |
|           | 手動く                | モード(SHUT+AGC)、シャッター(1/100)、AGC(6.00)                                       |                                             |            |  |  |
| NR.       | $NR + -K$          | $Y/C$ , OFF, $Y$ , $C$ $(Y/C)$                                             | $\leftarrow$                                |            |  |  |
|           | Yレベル               | $000 \sim 015$ (003)                                                       |                                             |            |  |  |
| ホワイトバランス  | $ATW\leftarrow$    | スピード(239)、遷移時間(016)、ATW 枠設定(x1.0)、設置環境(屋内)                                 | $ATW\leftarrow$                             |            |  |  |
|           | <b>PUSH</b>        |                                                                            |                                             |            |  |  |
|           | $USER1\leftarrow$  | B ゲイン(047)、R ゲイン(023)                                                      |                                             |            |  |  |
|           | USER2 <sup>1</sup> | B ゲイン (028)、R ゲイン (037)                                                    |                                             |            |  |  |
|           | ANTI CR            |                                                                            |                                             |            |  |  |
|           | 手動く                | レベル(058)                                                                   |                                             |            |  |  |
|           | <b>PUSH LOCK</b>   | $-----$                                                                    |                                             |            |  |  |
|           | <b>OFF</b>         |                                                                            |                                             |            |  |  |
| D-WDR     | ON <sup>1</sup>    | 輝度                                                                         | LOW/MID / HIGH (MID)                        | <b>OFF</b> |  |  |
|           |                    | コントラスト                                                                     | LOW/MIDLOW/MID/MIDHIGH/HIGH (MID)           |            |  |  |
|           | <b>OFF</b>         |                                                                            |                                             |            |  |  |
| 逆光補正      | <b>BLC</b>         | ----                                                                       |                                             | <b>OFF</b> |  |  |
|           | <b>HLC</b>         | $--- - -$                                                                  |                                             |            |  |  |
|           | カラー                |                                                                            | カラー                                         |            |  |  |
| デイ/ナイト    | $B/W -1$           | バースト(OFF)                                                                  |                                             |            |  |  |
|           | 自動く                | バースト(OFF)、遷移時間(005)、デイ→ナイト(001)、デイ→ナイト(003)                                |                                             |            |  |  |
| 画質調整      | 左右反転               | OFF, ON (OFF)                                                              | $\leftarrow$                                |            |  |  |
|           | ブライトネス             | $000 \sim 255$ (000)                                                       |                                             |            |  |  |
|           | コントラスト             | $000 \sim 255$ (128)                                                       |                                             |            |  |  |
|           | シャープネス             | $000 \sim 255$ (128)                                                       |                                             |            |  |  |
|           | 色相                 | $000 \sim 255$ (128)                                                       |                                             |            |  |  |
|           | ゲイン                | $000 \sim 255$ (128)                                                       |                                             |            |  |  |
| 動体検出      | <b>OFF</b>         |                                                                            | <b>OFF</b>                                  |            |  |  |
|           | ON <sup>1</sup>    | 検出感度 (111)                                                                 |                                             |            |  |  |
|           |                    | ブロック表示 (OFF)                                                               |                                             |            |  |  |
|           |                    | モニターエリア (ON)                                                               |                                             |            |  |  |
|           |                    | エリア選択 (1/4)                                                                |                                             |            |  |  |
|           |                    |                                                                            | TOP/BOTTOM/LEFT/RIGHT (4つの各エリアの領域をそれぞれ定義)   |            |  |  |
| プライバシーマスク | <b>OFF</b>         |                                                                            | <b>OFF</b>                                  |            |  |  |
|           | ON<                | エリア選択 (1/4 もしくは 1/8)                                                       |                                             |            |  |  |
|           |                    | TOP/BOTTOM/LEFT/RIGHT (各エリアの領域をそれぞれ定義)                                     |                                             |            |  |  |
|           |                    | カラー (2)                                                                    |                                             |            |  |  |
|           |                    | 透過 (0.75)                                                                  |                                             |            |  |  |
|           |                    | モザイク (ON)                                                                  |                                             |            |  |  |
| カメラ ID    | <b>OFF</b>         |                                                                            | <b>OFF</b>                                  |            |  |  |
|           | ON <sup>1</sup>    | カメラ ID (タイトル)の入力                                                           |                                             |            |  |  |
| LANGUAGE  |                    | ENGLISH, 日本語, DEUTCH, FRANCAIS, P Y C C K I I I, PORTUGUÊS,<br>ESPAÑOL, 中文 | 日本語                                         |            |  |  |
| カメラリセット   |                    | ----                                                                       |                                             | ----       |  |  |

#### 5-4.OSD メニュー設定

①レンズ

レンズのオートアイリスを設定します。

・OSD メニュー画面が表示されたら、[UP]/[DOWN]ボタンで、"レンズ"に合わせ[LEFT]/[RIGHT] ボタンで"自動"、"手動" を選択します。

"自動"の場合、[ENTER]ボタンを押して、詳細設定をします。

・必要な項目を選択して[LEFT]/[RIGHT]ボタンで設定値を選びます。

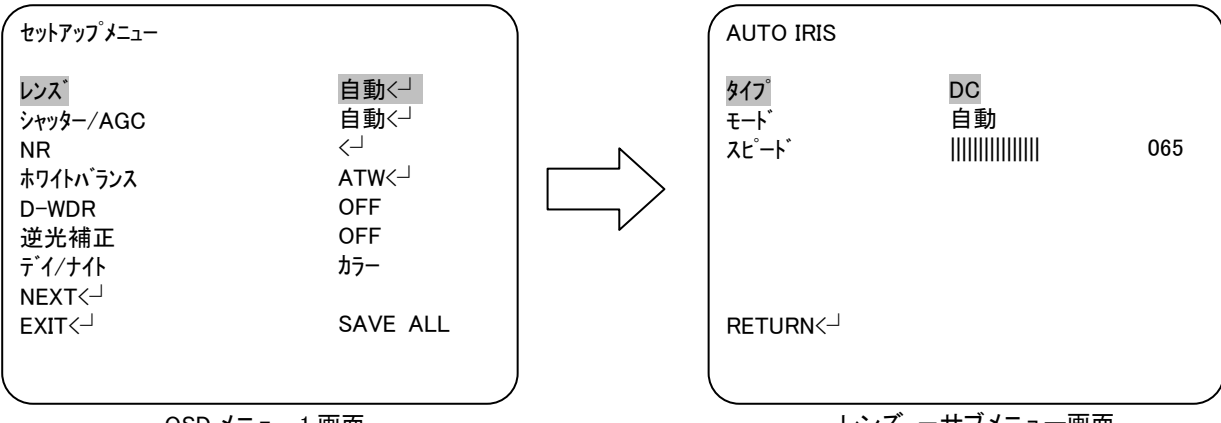

OSD メニュー1 画面

レンズ ーサブメニュー画面

使用するレンズに応じて選択します。

・"自動":DC オートアイリスレンズを使う場合に設定します。

・"手動":マニュアルレンズとの組合せで使う場合に設定します。

\*"自動"

-タイプ

レンズタイプを表示します。

DC オートアイリスレンズ、マニュアルレンズとも"DC"と表示されます。

-モード

絞りの調整方法を設定します。

・自動:絞りを自動で調整します。

・OPEN:絞りを開放にします。

・CLOSE:絞りを閉じます。

-スピード

DC レンズのスピードは、設定値に応じて決まります。

(設定値: 000~255)

\*"手動"

マニュアルレンズを使う場合のモードです。

【参考】

本機は、Video オートアイリスレンズには対応しておりません。

②シャッター/AGC

シャッター/AGC を設定します。

・OSD メニュー画面が表示されたら、[UP]/[DOWN]ボタンで、"シャッター/AGC"に合わせ [LEFT]/[RIGHT]ボタンで"自動"、"手動"を選択します。

"自動"の場合、[ENTER]ボタンを押して、詳細設定をします。

・必要な項目を選択して[LEFT]/[RIGHT]ボタンで設定値を選びます。

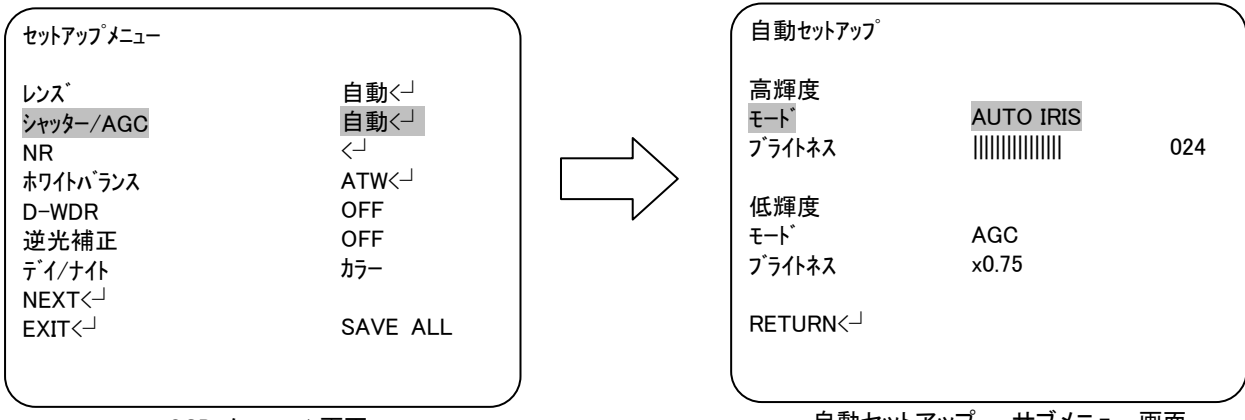

OSD メニュー1 画面

自動セットアップ ーサブメニュー画面

シャッター/AGC の調整方法を設定します。

・"自動":自動的に調整します。

・"手動":手動で調整します。

\*"自動"

- ◆「高輝度」設定
- -モード

露出調整方法を設定します。

・"SHUT+AUTO IRIS":

電子シャッタ-と自動絞りで調整します。

・"AUTO IRIS":

自動絞りで調整します。

-ブライトネス

高輝度側の明るさを設定します。(設定値:000~255)

- ◆「低輝度」設定
- -モード

AGC を使うと暗いところで撮影時、自動的に感度を上げます。

- ・AGC:AGC を使用します。
- ・OFF:AGC を使用しません。
- -ブライトネス

低輝度側の明るさを設定します。

(設定値:x0.25, x0.5, x0.75, x1.0)

\*"手動"

露出をマニュアルで設定します。

-モード

・SHUT+AGC:電子シャッターと AGC の組合せで調整します。

-シャッター

シャッタースピードを設定します。

(設定値:1/60, 1/100,1/250, 1/500, 1/1000, 1/2000, 1/4000, 1/10000sec)

-AGC ゲイン

AGC ゲインを設定します。

設定値を大きくするほど、画面を明るく出来ます。ただし、大きくするとノイズも増加します。 (設定値:6.00, 12.00, 18.00, 24.00, 30.00, 36.00, 42.00, 44.80)

③NR

NR(ノイズリダクション)機能を設定します。

- ・OSD メニュー画面が表示されたら、[UP]/[DOWN]ボタンで、"NR"に合わせ[ENTER]ボタンを 押して、詳細設定をします。
- ・必要な項目を選択して[LEFT]/[RIGHT]ボタンで設定値を選びます。

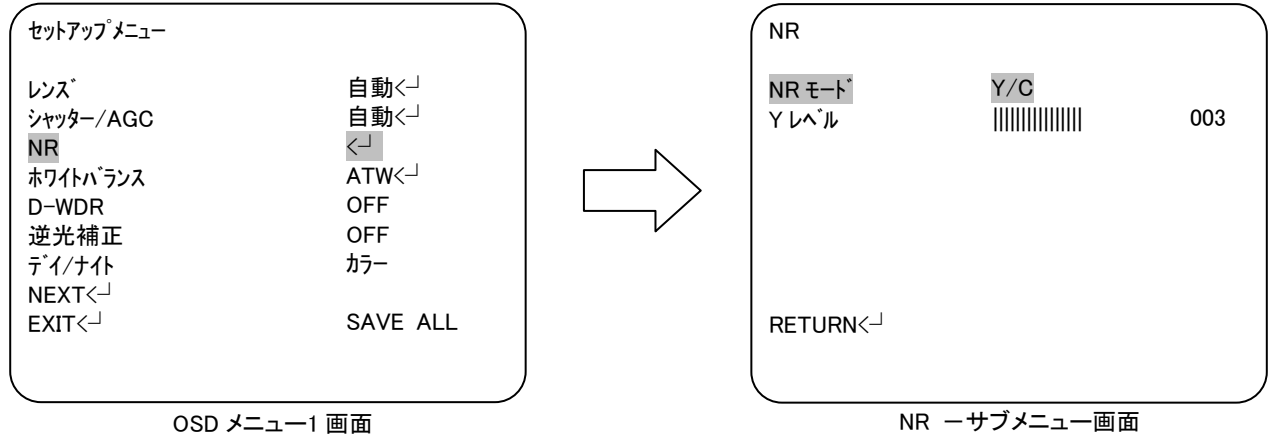

\*NR モード

2D ノイズリダクションで使用するフィルターを設定します。

-Y/C :Y(輝度)と C(色)フィルタの両方を使用します。

- -OFF : Y (輝度) とC (色) フィルタとも使用しません。
- -Y :Y(輝度)フィルタのみ使用します。
- -C :C(色)フィルタのみ使用します。

\*Y レベル

Y(輝度)フィルタの強さを設定します。 (設定値:0~015)

④ホワイトバランス

ホワイトバランスを調整(画面の色調整)します。

・OSD メニュー画面が表示されたら、[UP]/[DOWN]ボタンで、"ホワイトバランス"に合わせ[ENTER] ボタンを押して、詳細設定をします。

・必要な項目を選択して[LEFT]/[RIGHT]ボタンで設定値を選びます。

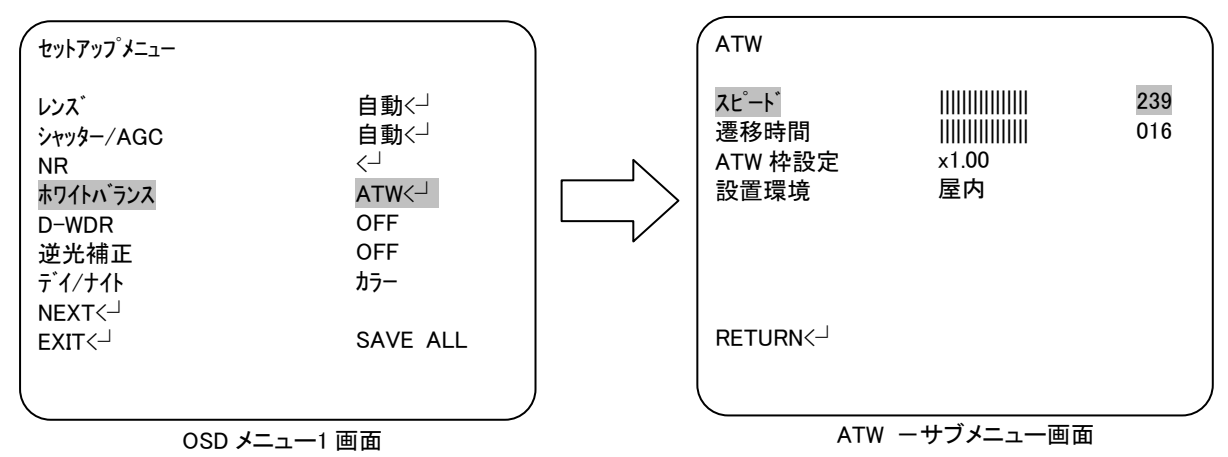

ATW、PUSH、ユーザー1、ユーザー2、ANTI CR、手動、PUSHLOCK から選択します。

\*ATW (Auto Tracking White Balance:ホワイトバランス自動追尾)

このモードは、色温度が 1800°K~10500°K の範囲で使用します。

(例:蛍光灯環境、外部環境、ナトリウム灯環境、トンネル内環境など)

-スピード

自動追尾モードの引き込み速度を設定します。

(設定値:000~255)

-遷移時間

自動追尾モードの遷移時間を設定します。

(設定値:000~255)

-ATW 枠設定

自動追尾モードの引き込み用枠を設定します。

(設定値:x0.50, x1.00, x1.50, x2.00)

-設置環境

設置環境を設定します。

(設定値:屋内, 屋外)

\* PUSH

[ENTER]ボタンを押すと使用環境にホワイトバランスを合わせます。ロック(保持)はしません。

\*ユーザー1 (蛍光灯などの 3200°K 環境用)

このモードは、色温度固定で B ゲイン(青色)と R ゲイン(赤色)の値を増減することにより最適 な調整が可能です。

-B ゲイン(青色ゲイン調整):000~255

-R ゲイン(赤色ゲイン調整):000~255

\*ユーザー2 (屋外などの 6300°K 環境用)

このモードは、色温度固定で B ゲイン(青色)と R ゲイン(赤色)の値を増減することにより最適 な調整が可能です。

- -B ゲイン(青色ゲイン調整):000~255
- -R ゲイン(赤色ゲイン調整):000~255
- \*カラーローリング制御 (ANTI CR (Color rolling suppression) 蛍光灯の色が周期的に変化する場合、このモードを使うと色の変化が軽減されます。

\*手動

マニュアル調整モードは、"レベル"値を手動で増減することにより B ゲインと R ゲインを同時に変 更し、お使いの環境に適した調整をします。

- -レベル:021~099
	- (色温度で概ね1800°K~10500°K 程度の範囲)

\*プッシュロック

使用環境にホワイトバランスを合わせてロックします。

最適な設定を行うために、お使いの環境でカメラを白紙に向けて画面いっぱいに写し、[ENTER]ボ タンを押して設定します。また、条件が変化した場合、再度、同じ方法で調整してください。

#### 【参考】

以下のような環境でホワイトバランスが完全に調整できない場合、"プッシュロック"モード を使用してください。

- ・色温度が非常に高い環境の場合
- ・暗闇に囲まれている環境の場合
- ・常に光が変わるような蛍光灯環境の場合.
- ・特定の色にかたよっている環境の場合

⑤D-WDR

D-WDR(デジタルワイドダイナミックレンジ)を設定します。

・OSD メニュー画面が表示されたら、[UP]/[DOWN]ボタンで、"D-WDR"に合わせ、[LEFT]/[RIGHT] ボタンで"ON"、"OFF"を選択します。

"ON"の場合、「ENTER」ボタンを押して、詳細設定をします。

・必要な項目を選択して[LEFT]/[RIGHT]ボタンで設定値を選びます。

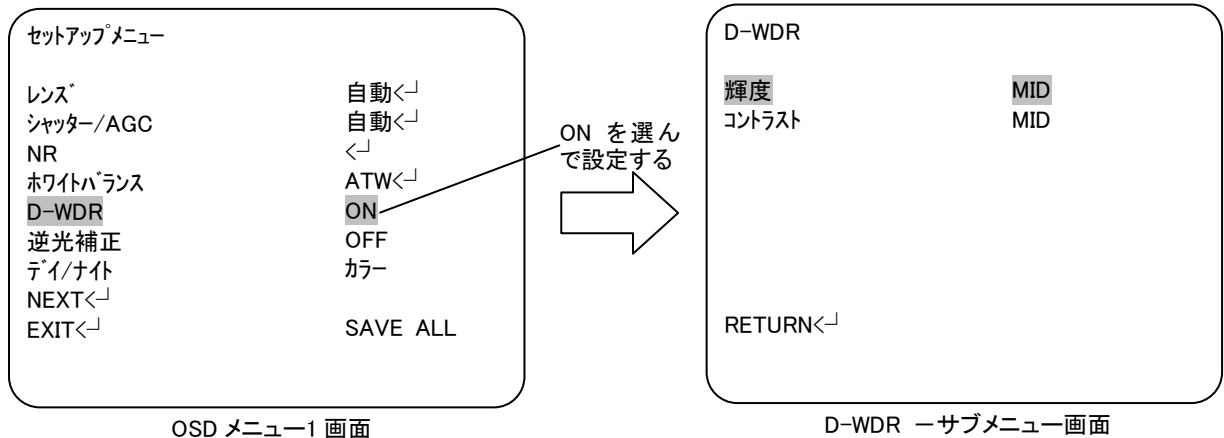

\*"ON"

D-WDR(デジタルワイドダイナミックレンジ)機能を使います。

-輝度

輝度レベルを設定します。

(設定値:LOW, MID, HIGH)

-コントラスト

コントラストレベルを設定します。

(設定値:LOW, MIDLOW, MID, MIDHIGH, HIGH)

\*"OFF"

D-WDR (デジタルワイドダイナミックレンジ)機能を使いません。

⑥逆光補正

逆光補正を設定します。

・OSD メニュー画面が表示されたら、[UP]/[DOWN]ボタンで、"逆光補正"に合わせ[LEFT]/[RIGHT] ボタンで"OFF"、"BLC" 、"HLC"を選択します。

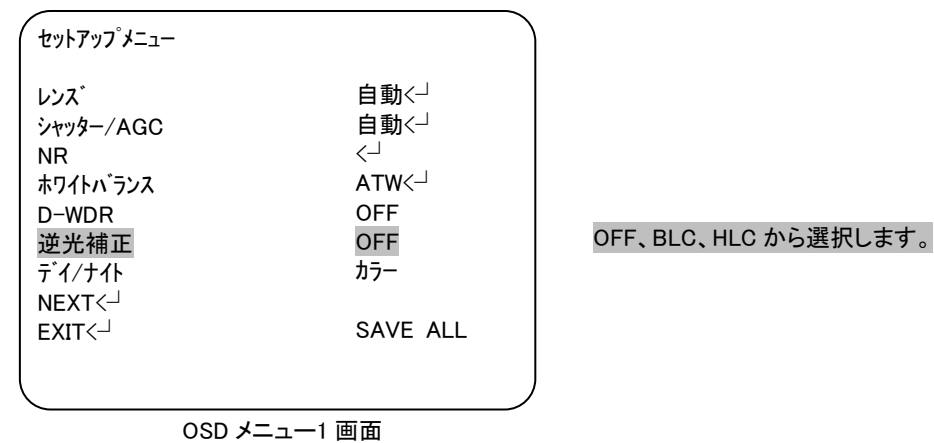

\*OFF

逆光補正機能を使用しません。

- \*BLC (Backlight Compensation) 逆光補正機能を使用します。
- \*HLC (Headlight Compensation)

ヘッドライト補正機能を使用します。

正面から車のヘッドライトなどの強い光が当たっている環境などに有効です。

⑦デイ/ナイト

デイ/ナイト設定をします。

・OSD メニュー画面が表示されたら、[UP]/[DOWN]ボタンで、"デイ/ナイト"に合わせ [LEFT]/[RIGHT]ボタンで"カラー" 、"B/W" 、"自動"を選択します。 "自動"の場合、[ENTER]ボタンを押して、詳細設定をします。

・必要な項目を選択して、[LEFT]/[RIGHT]ボタンで設定値を選びます。

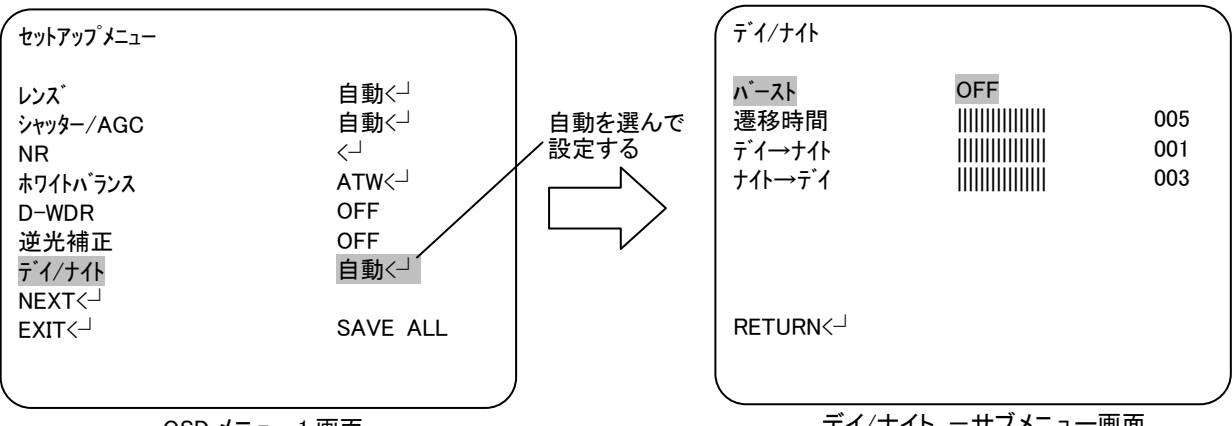

OSD メニュー1 画面

デイ/ナイト ーサブメニュー画面

\*"カラー"

デイ用のカラー映像固定モードです。

\*"B/W"

ナイト用の黒/白映像固定モードです。

\*"自動"

- 設定した値に従って、デイ(カラー)モードとナイト(黒/白)モードを自動的に切り替えます。
	- -バースト : 黒/白モードでお使いの場合、バーストをオフするとカラーノイズを低減します。 しかし、すべてのデジタルレコーダーがカラーバースト信号のない映像信号を処理できる とは限りません。もし、黒/白モードからカラーモードに変更できなくなった場合、バー ストを"ON"に戻してください。
	- -遷移時間:デイ/ナイト遷移時間を設定します。

(設定値 000~255)

- -デイ→ナイト:デイモードからナイトモードに切り替える閾値を設定します。
	- (設定値:0~255)
- -ナイト→デイ:ナイトモードからデイモードに切り替える閾値を設定します。 (設定値:0~255)

【参考】

本機のデイ/ナイト自動切り替え機能は、簡易的なものです。

・設定した閾値で切り替えます。

・IR カットフィルターは動作しません。

⑧画質調整

画質調整を設定します。

- ・OSD メニュー画面が表示されたら、[UP]/[DOWN]ボタンで、"画質調整"に合わせ[ENTER]ボタン を押して、詳細設定をします。
- ・必要な項目を選択して、[LEFT]/[RIGHT]ボタンで設定値を選びます。

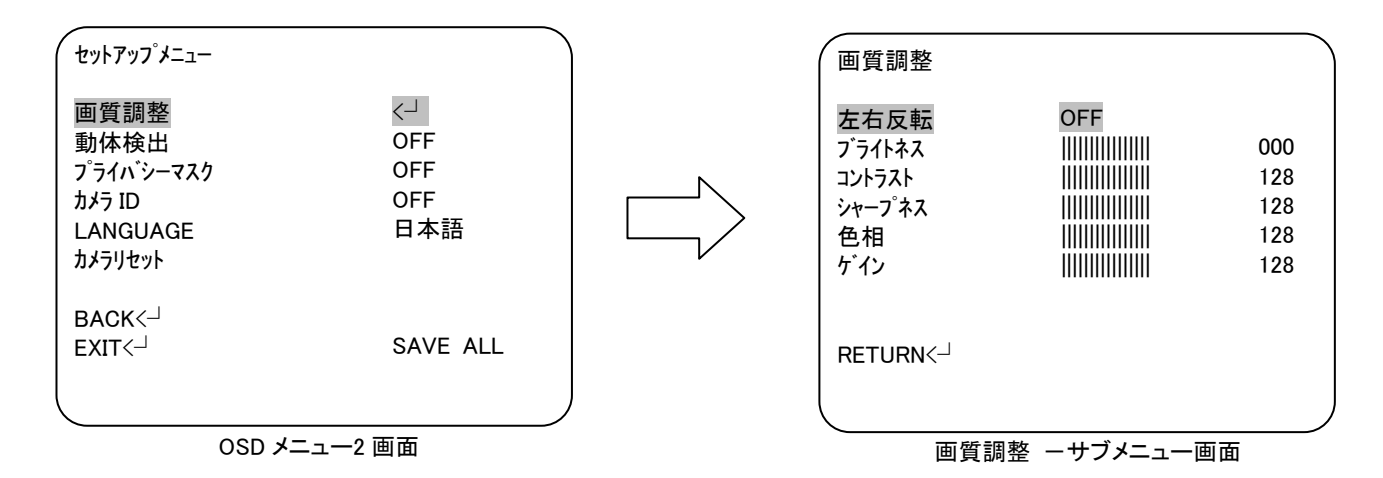

\*左右反転

OFF/ON を設定します。

ON を選択すると、映像を左右反転して表示します。

\*ブライトネス

画面の明るさを設定します。 (設定値:000~255)

\*コントラスト

画面のコントラストを設定します。 (設定値:000~255)

\*シャープネス

画面のシャープネスを設定します。 (設定値:000~255)

\*色相

画面の色相を設定します。 (設定値:000~255)

\*ゲイン

画面のカラーゲインを設定します。 (設定値:000~255)

⑨動体検出

動体検出を設定します。

・OSD メニュー画面が表示されたら、[UP]/[DOWN]ボタンで、"動体検出"に合わせ[LEFT]/[RIGHT] ボタンで"ON"、"OFF"を選択します。

"ON"の場合、「ENTER」ボタンを押して、詳細設定をします。

・必要な項目を選択して、[LEFT]/[RIGHT]ボタンで設定値を選びます。

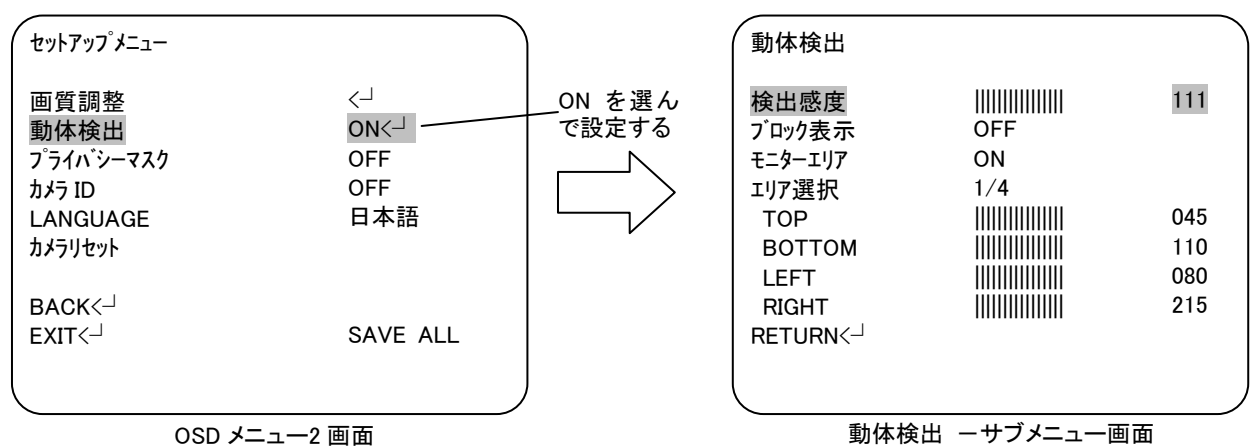

\*"ON"

動体検出を行います。必要に応じて、以下の設定をします。

-検出感度

検出感度を設定します。 (設定値:000~127)

-ブロック表示

動体検出した領域をブロック表示するかどうかを設定します。

- ・OFF:ブロック表示しません。
- ・ON:ブロック表示します。
- ・ENABLE:任意の領域をブロック表示する場合に使用します。 [LEFT]/[RIGHT]/[UP]/[DOWN]ボタンで領域を決め、[ENTER]ボタンを押 すとその領域はブロック表示しません。この手順で必要な箇所を設定した後、 [ENTER]ボタンを長押しすると動体検出サブメニュー画面に戻ります。

-モニターエリア

モニター領域枠を表示するかどうかを設定します。 (設定値:OFF, ON)

-エリア選択

エリア設定を行うエリアを選びします。(設定値:1/4, 2/4, 3/4, 4/4)

-TOP, BOTTOM, LEFT, RIGHT 選択したエリアの領域を設定します。

\*"OFF"

動体検出を行いません。

⑩プライバシーマスク

プライバシーマスクを設定します。

・OSD メニュー画面が表示されたら、[UP]/[DOWN]ボタンで、"プライバシーマスク"に合わせ [LEFT]/[RIGHT]ボタンで"ON"、"OFF"を選択します。

"ON"の場合、「ENTER」ボタンを押して、詳細設定をします。

・必要な項目を選択して、[LEFT]/[RIGHT]ボタンで設定値を選びます。

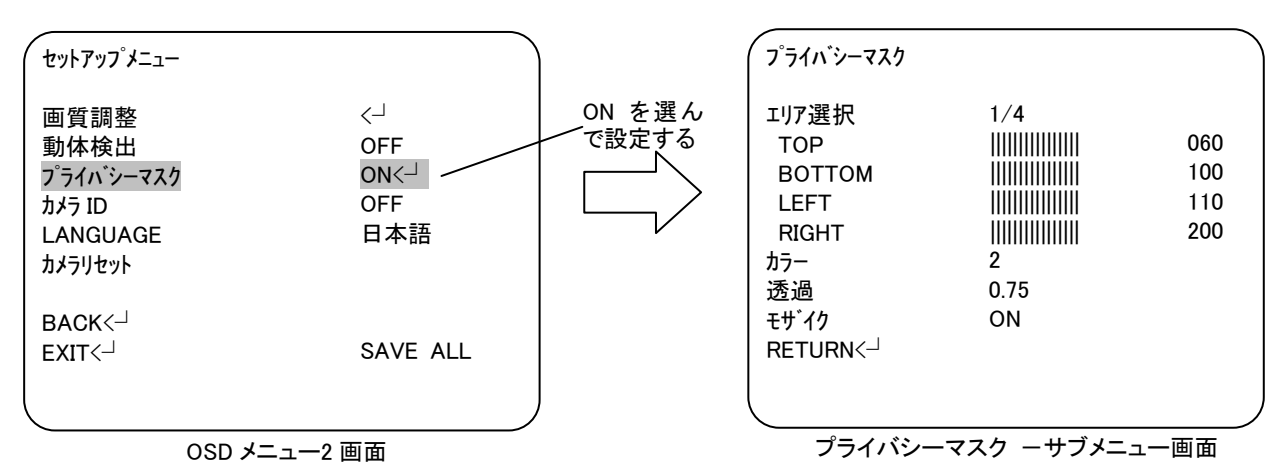

\*"ON"

プライバーマスク機能を使用します。

-エリア選択

プライバシーマスク設定を行うエリアを選びます。

 (設定値:1/4, 2/4, 3/4, 4/4 もしくは 1/8, 2/8, 3/8, 4/8, 5/8, 6/8, 7/8, 8/8\*) \*動体検出のモニタエリアが On の場合は 4 個、Off の場合は 8 個のエリアとなります。

-TOP, BOTTOM, LEFT, RIGHT

選択したエリアの領域を設定します。

-カラー

プライバーマスクする領域の色を設定します。

(設定値: 1~8)

-透過

 プライバーマスクする領域の透過度を設定します。 (設定値:0.00, 0.50, 0.75, 1.00)

-モザイク

 プライバーマスクする領域にモザイクを表示するかどうかを設定します。 (設定値:ON, OFF)

\*"OFF"

プライバーマスク機能を使用しません。

⑪カメラ ID

カメラ ID(カメラタイトル)を設定します。

・OSD メニュー画面が表示されたら、[UP]/[DOWN]ボタンで、"カメラ ID"に合わせ[LEFT]/[RIGHT] ボタンで"ON"、"OFF" を選択します。

"ON"の場合、「ENTER」ボタンを押して、詳細設定をします。

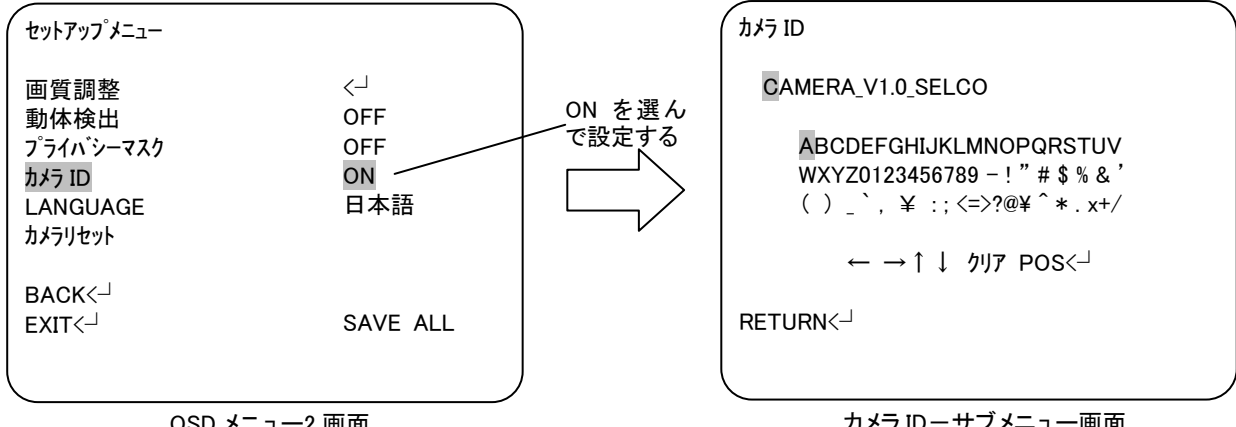

OSD メニュー2 画面

カメラ ID-サブメニュー画面

本書に記載のカメラ ID データは参考です。実際の表示は製品により異なります。

カメラIDの初期値は、"カメラID-サブメニュー画面"に参考として示すような情報です。必要に応じて、 カメラ ID(タイトル)を変更してください。なお、カメラリセットを実行すると、元の情報に戻ります。

 $* \leftarrow \rightarrow \uparrow \downarrow$ 

編集したいカメラ ID 文字にカーソルを移動します。

(←, →, ↑,↓を選択し、 [ENTER]ボタンを押して移動します)

\* クリア

1 文字を消去する場合に使用します。

\* POS<sup>I→</sup>

カメラタイトルの表示位置を調整します。

⑫LANGUAGE

OSD メニュー言語を設定します。

・OSD メニュー画面が表示されたら、[UP]/[DOWN]ボタンで、"LANGUAGE"に合わせ[LEFT]/ [RIGHT]ボタンで設定値を選びます。

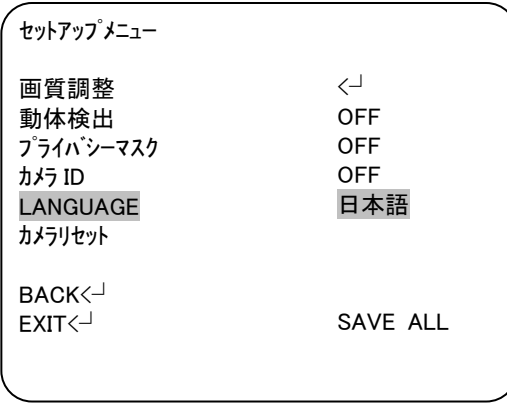

OSD メニュー2 画面

言語を設定します。

(設定値:ENGLISH, 日本語, DEUTCH, FRANCAIS, РУССКИЙ, PORTUGUÊS, ESPAÑOL 中文)

⑬カメラリセット

OSD メニューの設定をリセットします。

・OSD メニュー画面が表示されたら、[UP]/[DOWN]ボタンで、"カメラリセット"に合わせ[ENTER] ボタンを押して、リセットします。

| セットアップメニュー                                                 |                                                 |
|------------------------------------------------------------|-------------------------------------------------|
| 画質調整<br>動体検出<br>プライバシーマスク<br>カメラ ID<br>LANGUAGE<br>カメラリセット | $\leftarrow$<br><b>OFF</b><br>OFF<br>OFF<br>日本語 |
| BACK <sup>1</sup><br>EXIT <sup>1</sup>                     | SAVE ALL                                        |

OSD メニュー2 画面

確認メッセージや進捗画面は特に表示されず、即実行します。

【参考】

設定変更後に "SAVE ALL"を実行した場合、変更した値が保存されます。 カメラリセットした値を停電など電源が切れた後も保持したい場合、カメラリセット後 に"SAVE ALL"を実行してください。

⑭SAVE ALL

現在の設定値を保存します。

・OSD メニュー画面が表示されたら、[UP]/[DOWN]/[LEFT]/[RIGHT]ボタンで、"SAVE ALL"に 合わせ [ENTER] ボタンを押して、現在の設定値を保存します。

確認メッセージや進捗画面は特に表示されず、即実行します。

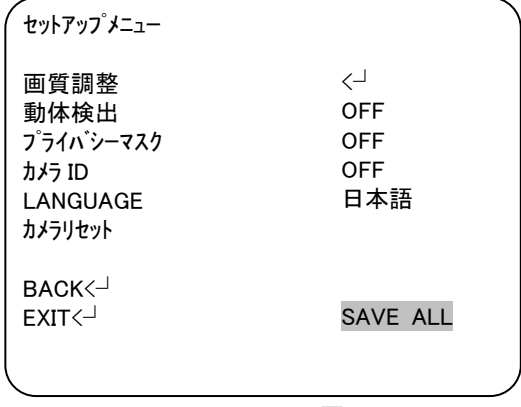

OSD メニュー2 画面

⑮EXIT

OSD メニューを終了します。

·OSD メニュー画面が表示されたら、[UP]/[DOWN]ボタンで、"EXIT<┘ "に合わせ [ENTER] ボタ ンを押して、終了します。

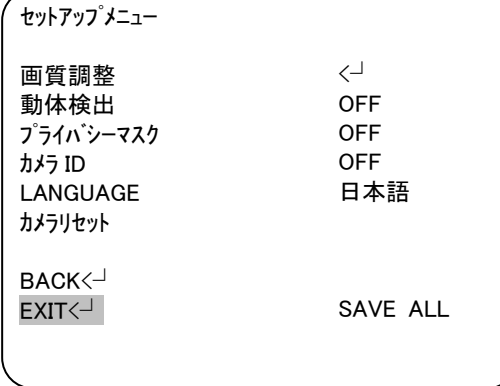

OSD メニュー2 画面

【参考】

設定を変更した場合や、OSD メニューを終了する前に"SAVE ALL"を実行して設定を保存 してください。停電や電源を抜くと変更した設定が失われます。

# 6. 故障かな?

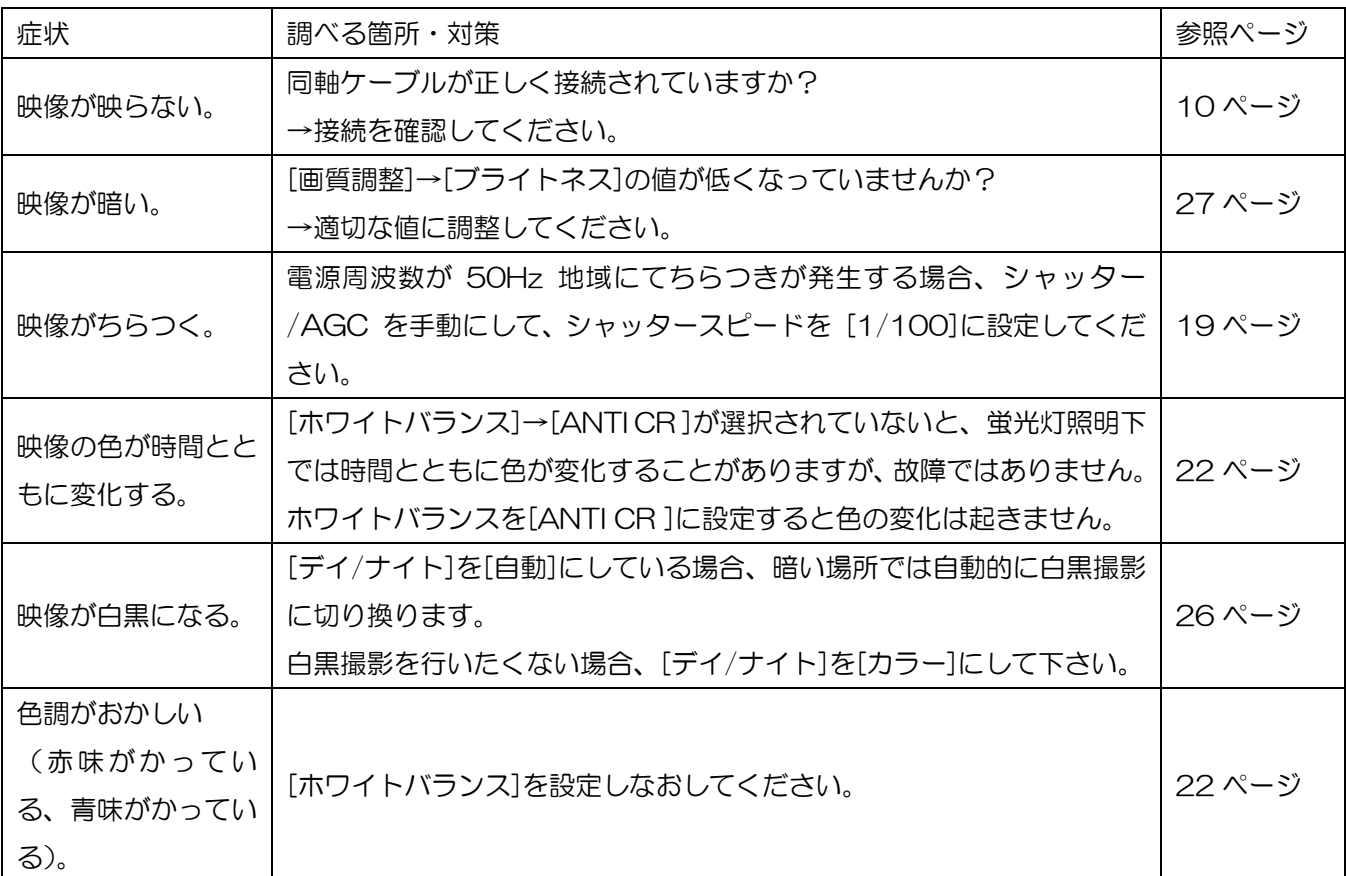

修理をご依頼される前に、以下の表で症状をご確認ください。

# 7.仕様/外形寸法図

### 【仕様】

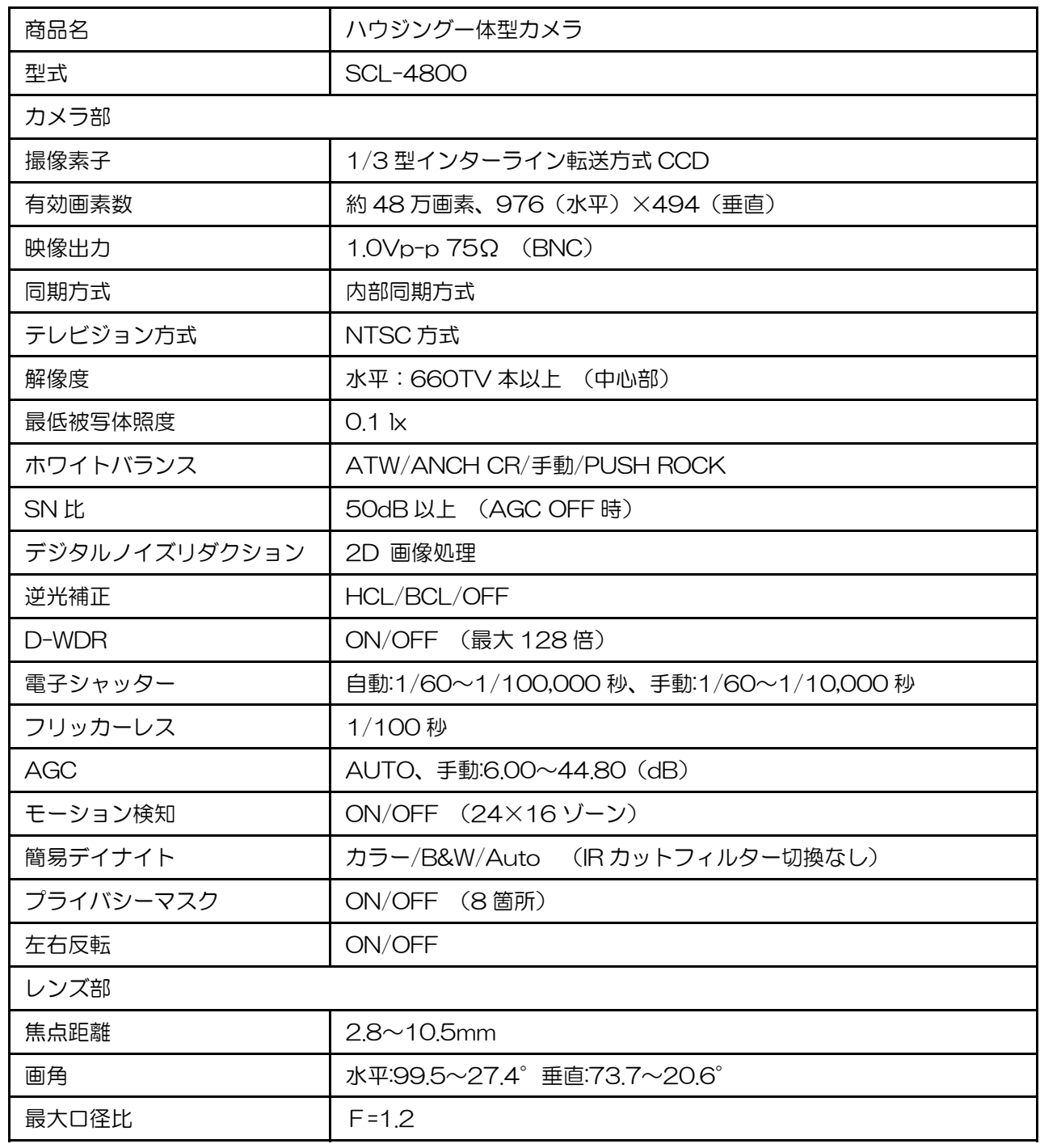

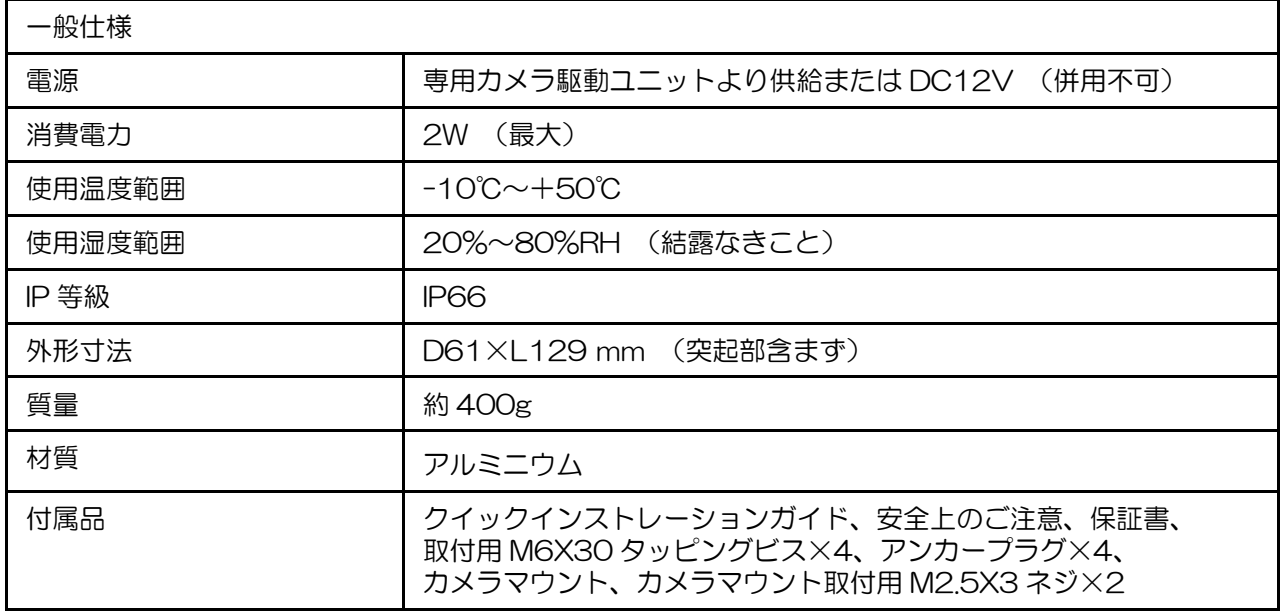

### 【外形寸法図】

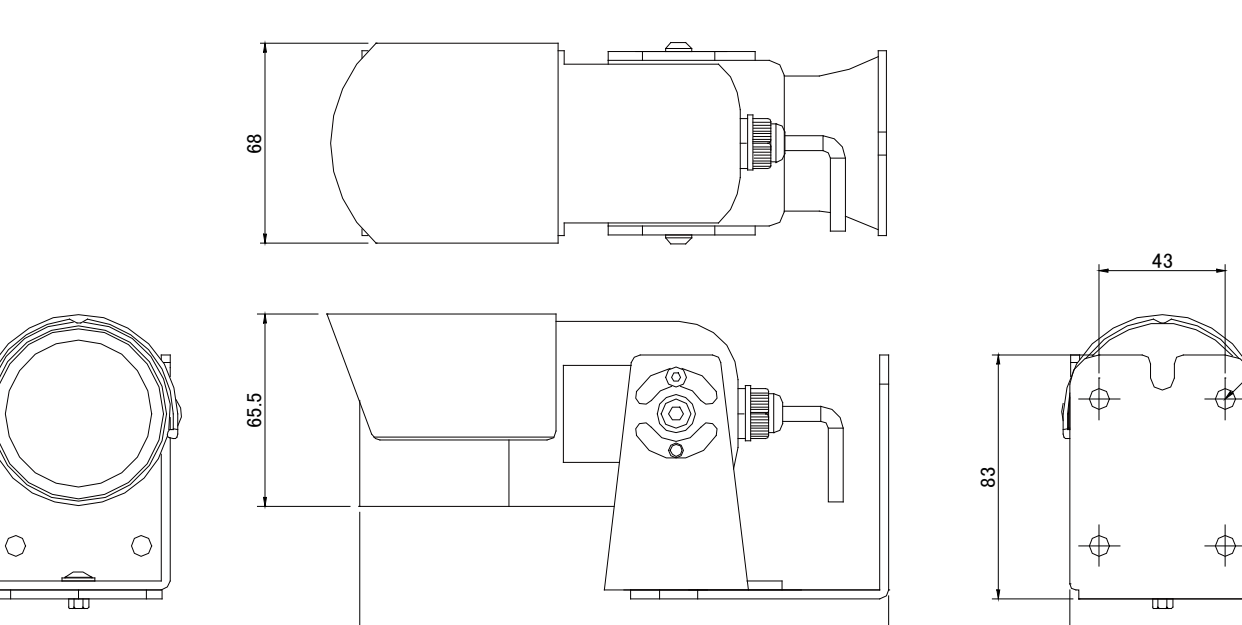

180.5

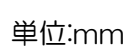

50

 $4 - \phi$  7

63

#### 【製品に関するお問い合わせ先】

セルコ株式会社 カスタマサポート室 E-mail:support@selco.ne.jp .<br>TEL: 075-501-0070 (代表) FAX: 075-592-4275

## セルコ株式会社

〒607-8326 京都市山科区川田御出町 14 番 3 TEL:075-501-0070(代表) FAX:075-592-4275

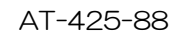